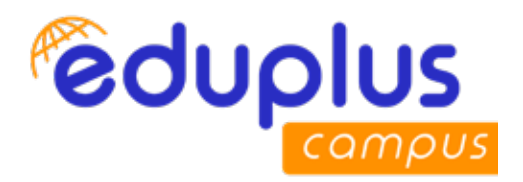

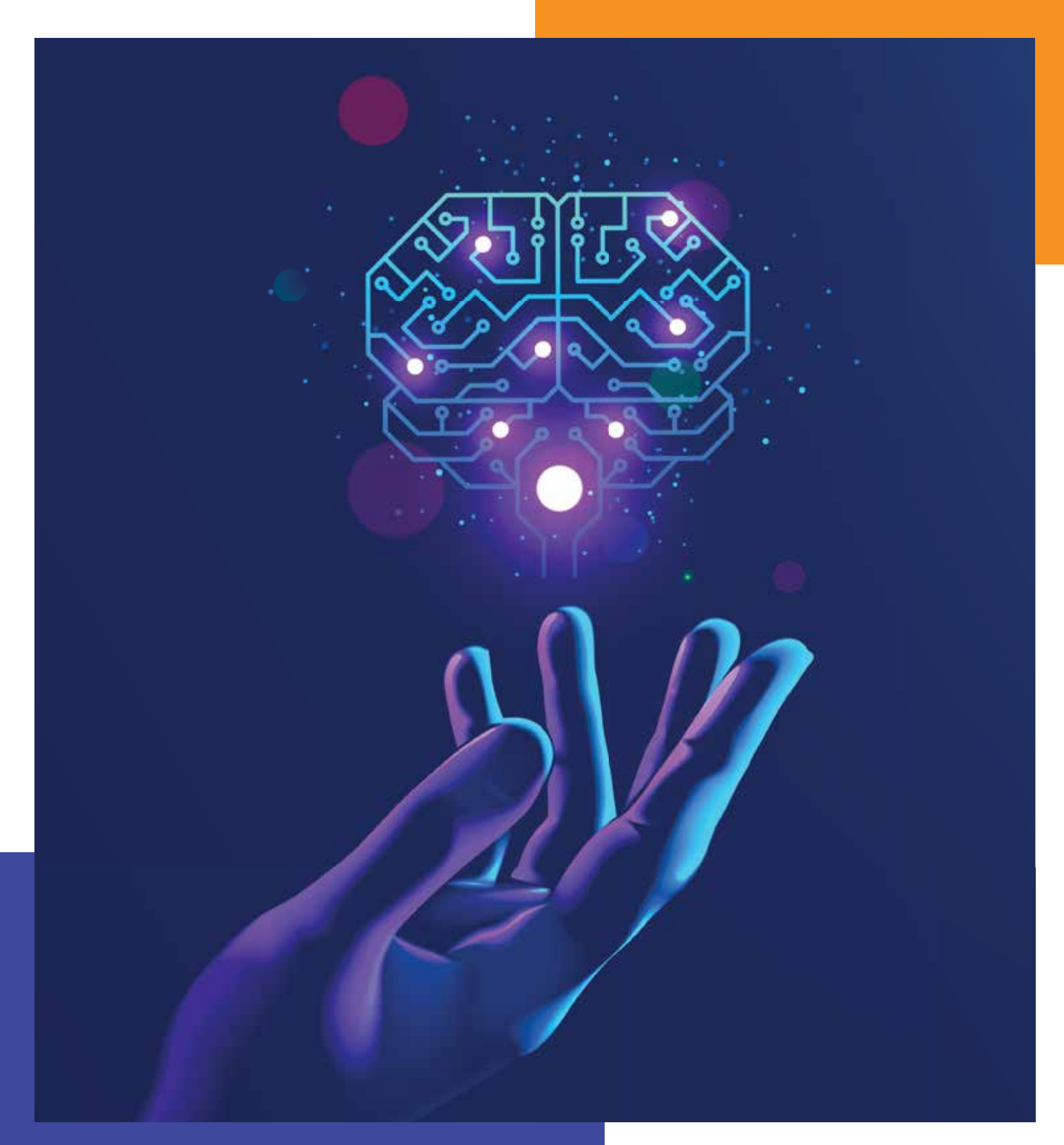

# **EASYPARIKSHA**

*Innovative Online Proctoring Software for Seamless and Secure Examinations*

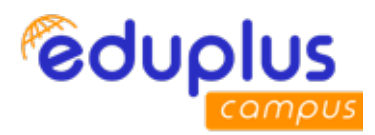

## **EASYPARIKSHA - Student User Manual**

### **EasyPariksha Student Exam Instructions**

1. Student need to login into EasyPariksha system 15 minutes before examination starts.

2. For giving exam on EasyPariksha system, students are recommended to use desktop/laptop device having camera and microphone.

3. For best user experience Google Chrome browser (version: 85.0.4183.102) / Mozilla Firefox browser (version: 80.0.1) is recommended.

4. Students are instructed to give permission to EasyPariksha system to access student's laptop/ desktop device camera and microphone whenever asked by EasyPariksha system.

5. Students are strictly instructed not to turn off their laptop/desktop device camera and microphone and also should not tamper settings of camera and microphone till the examination is completed.

6. To give exam on EasyPariksha software system, student should have at least 0.6 Mbps internet **bandwidth** 

7. Username and password to use EasyPariksha system is official email id. EasyPariksha system will ask student to change password on first login. It is recommended to set strong password.

8. At the beginning of examination, Proctor/Supervisor will send video conferencing meeting link, student need to click on that link to join video conferencing meeting with Proctor/Supervisor. Student should not close video conferencing meeting till examination is completed. Student should turn on his/her video till examination is completed.

9. Student can converse with Proctor/Supervisor using the chat link, if needed to resolve issues/ problems.

10. If question has image then student can click on image itself to enlarge it.

**Website :** https://epviit.edupluscampus.com/

**Username :** Official Email ID **Password :** Official Email ID

#### **Ex.**

#### **Instructor Credentials:**

Username: official email id Ex. mandar.karyakarte@viit.ac.in Password:official\_email\_id Ex. mandar.karyakarte@viit.ac.in

#### **Learner Credentials:**

Username:official\_email\_id Ex. sahil.21910562@viit.ac.in Password:official\_email\_id Ex. sahil.21910562@viit.ac.in

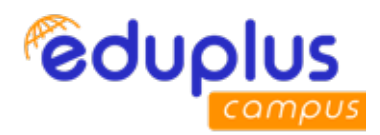

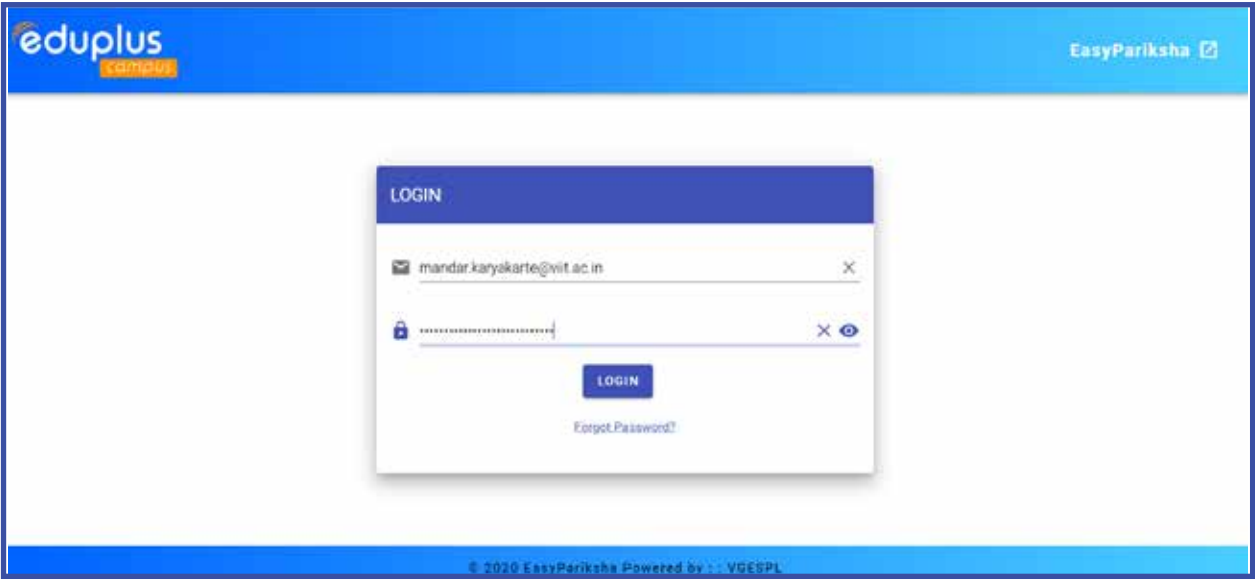

If user is logging into EasyPariksha system first time, then system will ask to change password first time only.

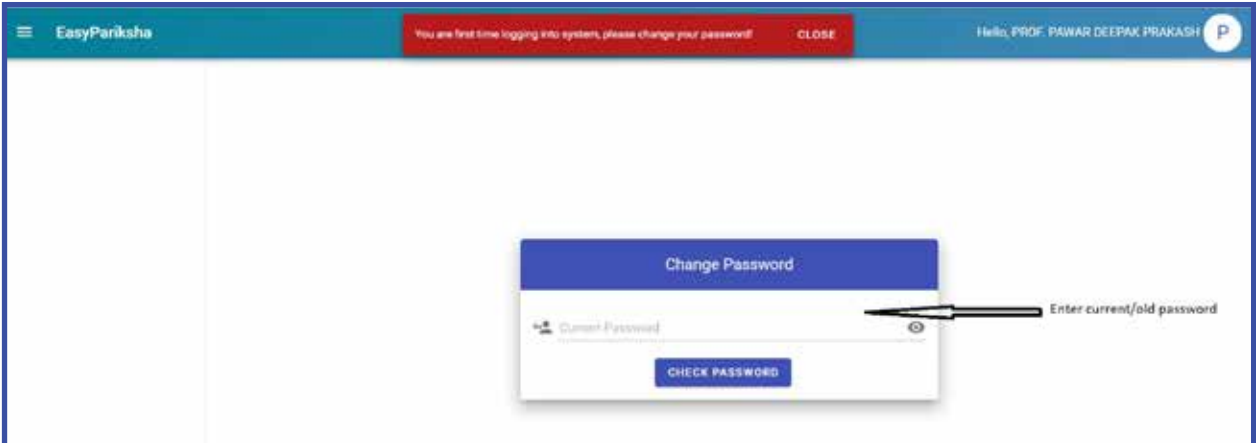

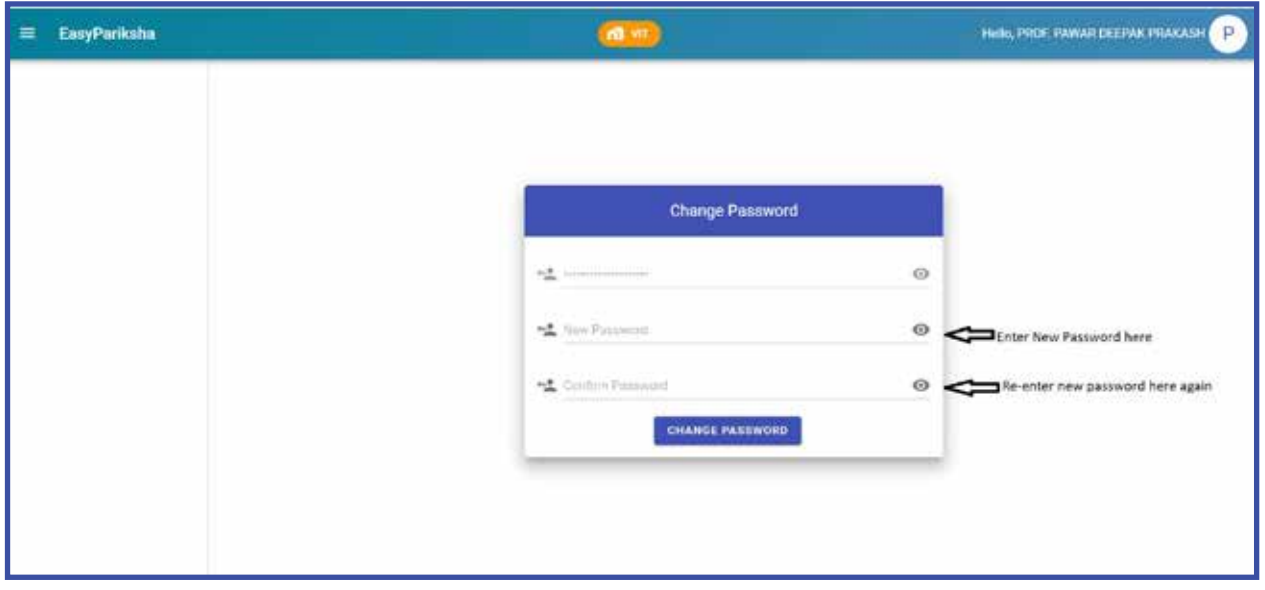

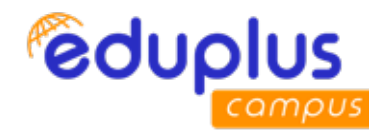

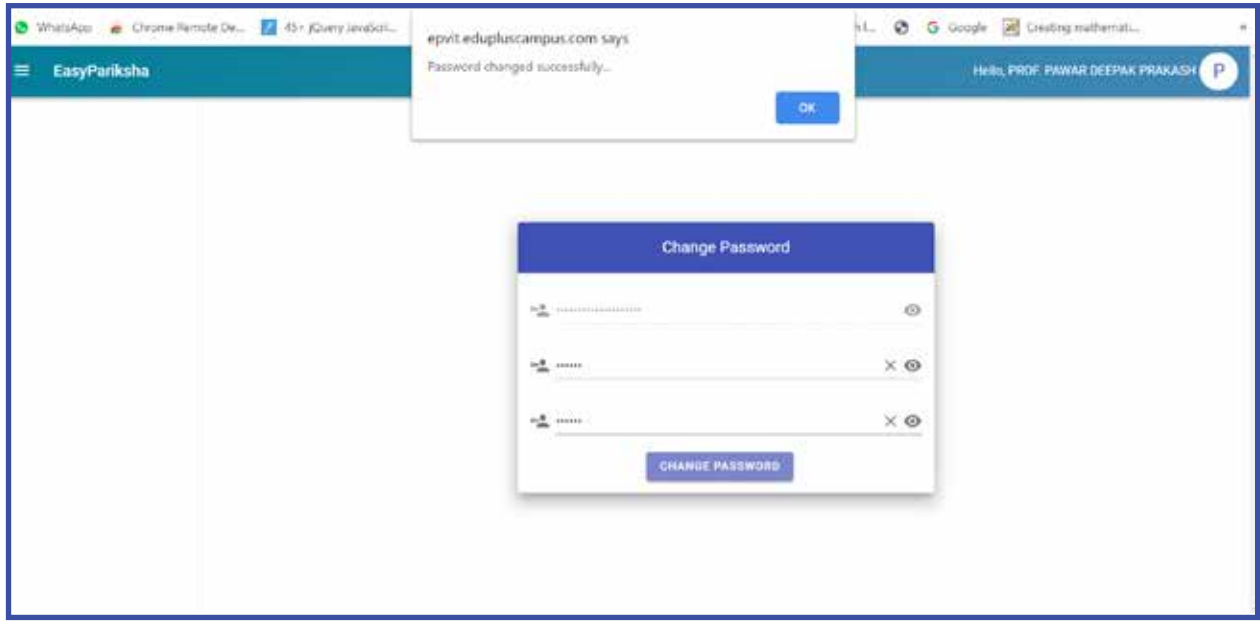

After successful login, below dashboard is displayed. After clicking

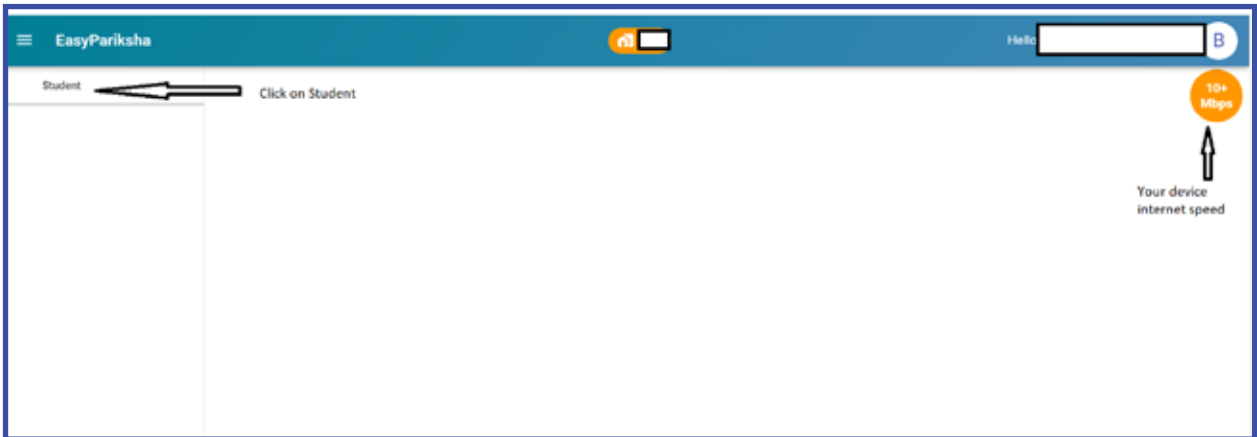

After clicking on "Student" below screen is displayed.

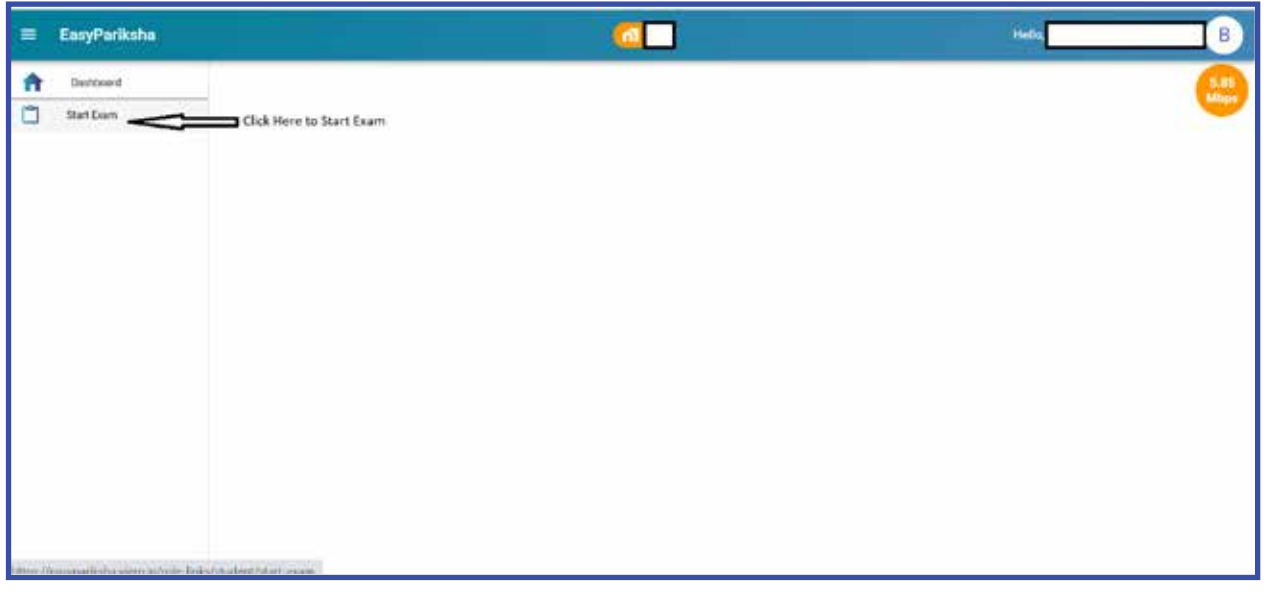

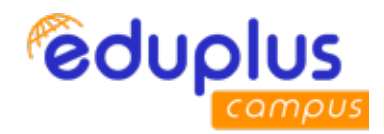

 $\overline{a}$  vr. EasyPariksha **Video** ÷ A **Deshboard** O **But From** Student Exam statu de **Ends** by **Livera Marks** Allocated **IT9018 INAGE 05/0ct/2021** 05/0ct/2020 Student subject \_\_\_ ø  $10<sub>1</sub>$  $10<sup>2</sup>$  $10<sup>1</sup>$ 1000 446 PROCESSING ⇧ If this option is Not ticked then<br>contact Dept Exam Coordinator Student Instruction for Online Exam **BOW** Dodent need to login into EasyParksha system 10 minutes before examination starts. Exam Instructions r. Student need to give per on of for accessing carners on his/her device to EssyPatilisha eyets `m EasyParksha system asks for it. л Used Nia  $rac{1}{10000}$ Click Here to Start Exam

After clicking on "Start Exam" below screen is displayed.

After clicking on "Start Exam", EasyPariksha system may ask for Camera and Microphone permission of student's device. Student need to give permission of his device to EasyPariksha system. Below is student exam screen.

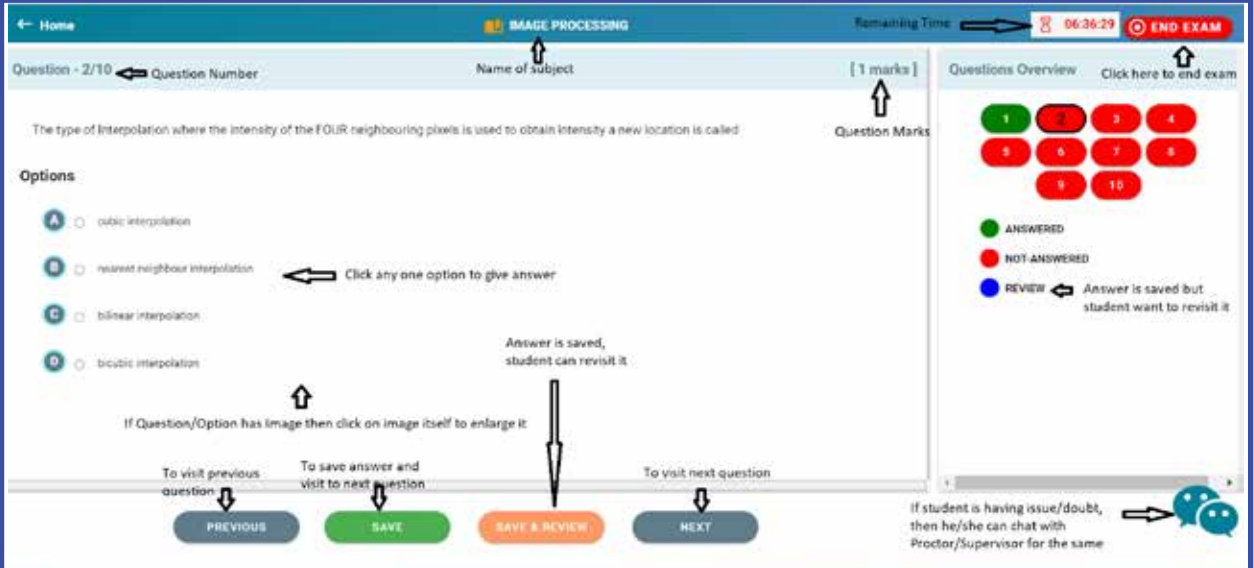

Student can click on "Chat Icon" to report issue/doubts to Proctor/Supervisor.

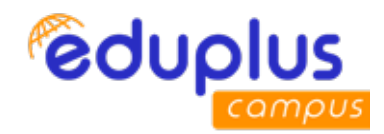

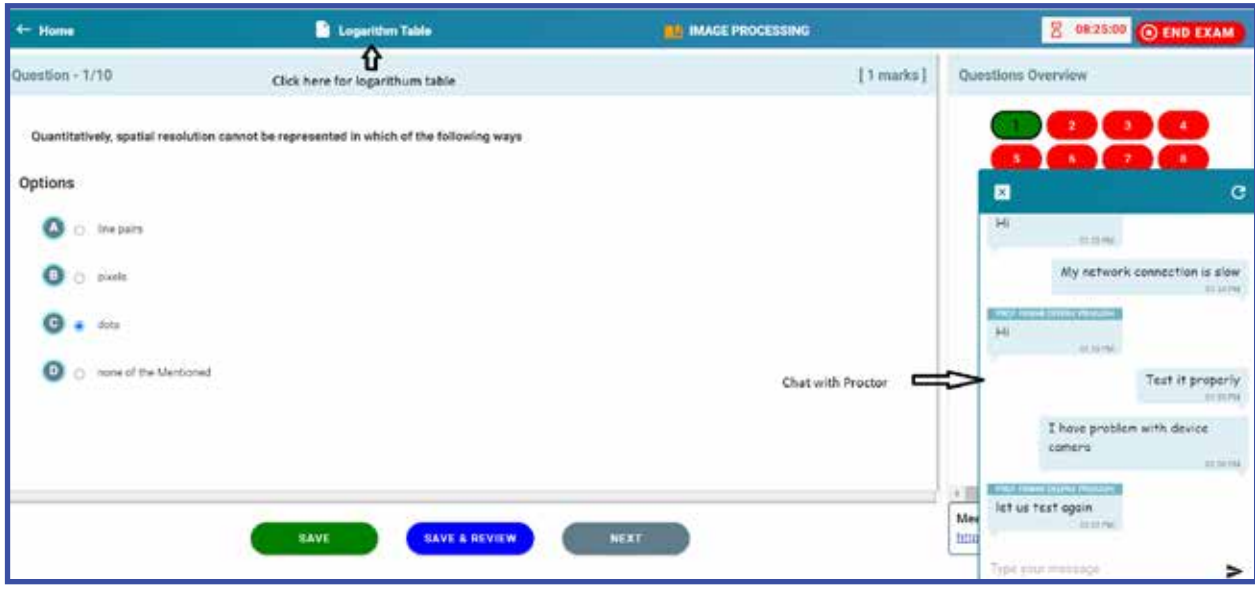

Student is monitored via auto Proctoring by EasyPariksha system(Artificial Intelligence enabled) and manual Proctoring by Proctor/Supervisor(Video Conferencing).

Proctor will create video conferencing meeting link. Once he/she adds meeting link into EasyPariksha system, then link will be flashed in student exam screen. Student need to click on this link to join video conferencing meeting with Proctor/Supervisor. Student should turn on his/her video.

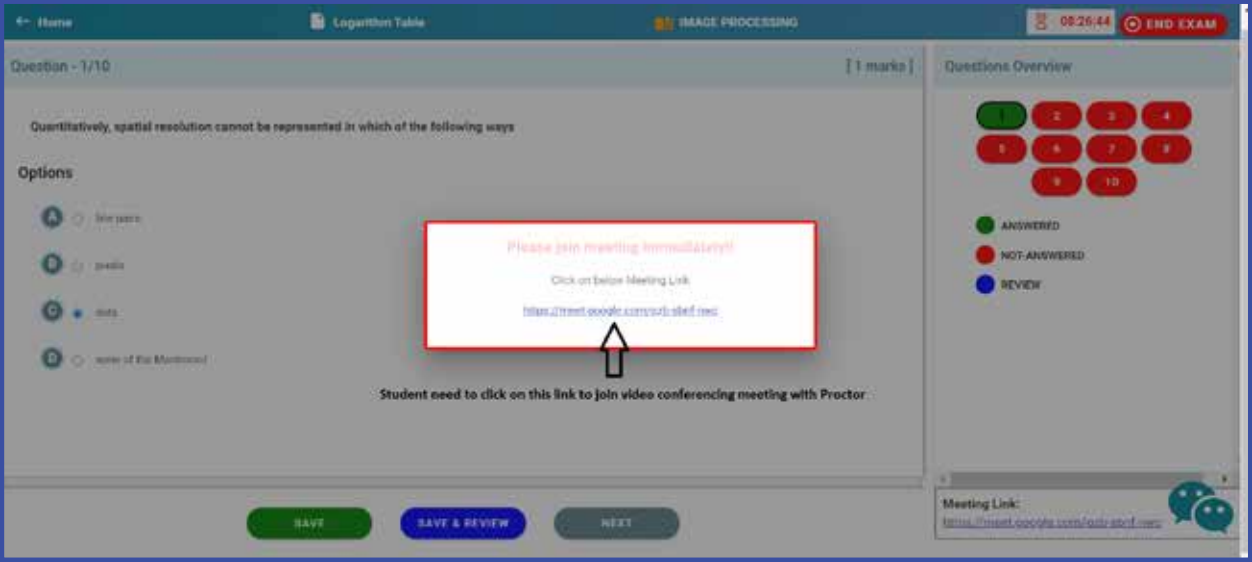

Student can click on "End Exam" button to end examination.

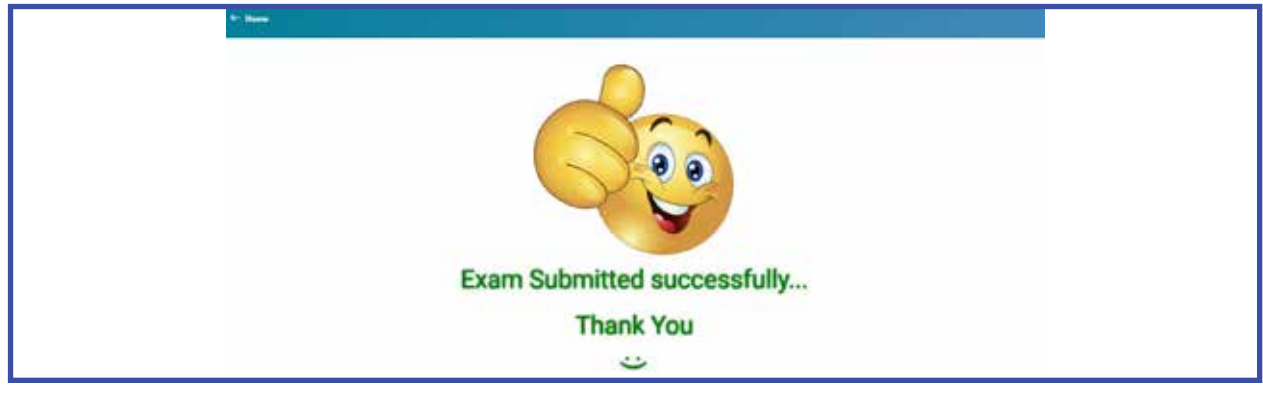